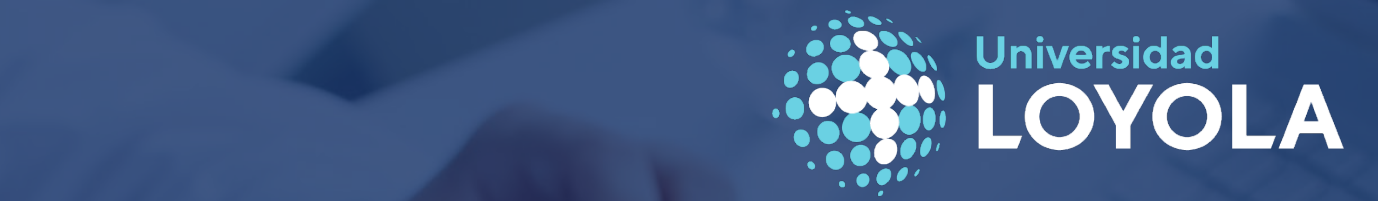

# MANUAL DE USUARIO Aplicación DOCENTIA - LOYOLA

**Vicerrectorado de Docencia e Internacionalización**

Noviembre 2023

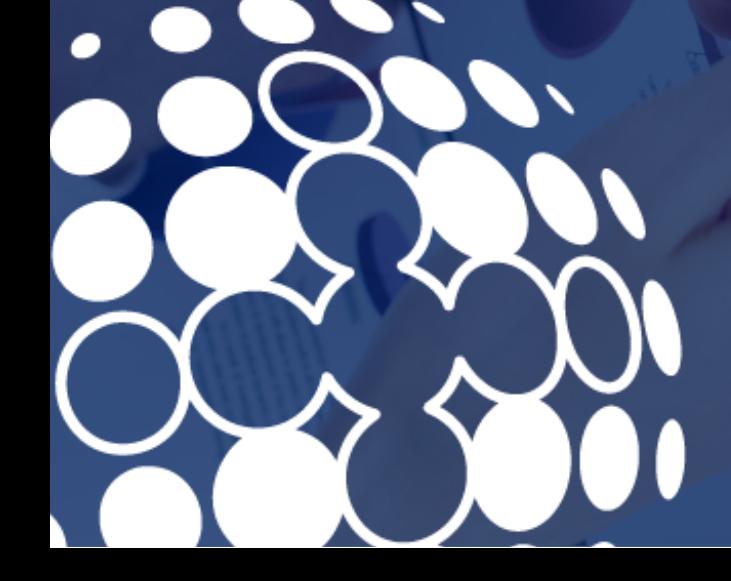

#### **MANUAL DE USUARIO APLICACIÓN DOCENTIA-LOYOLA**

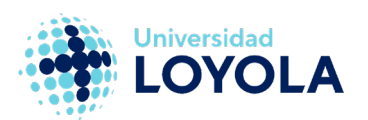

### **Contenido**

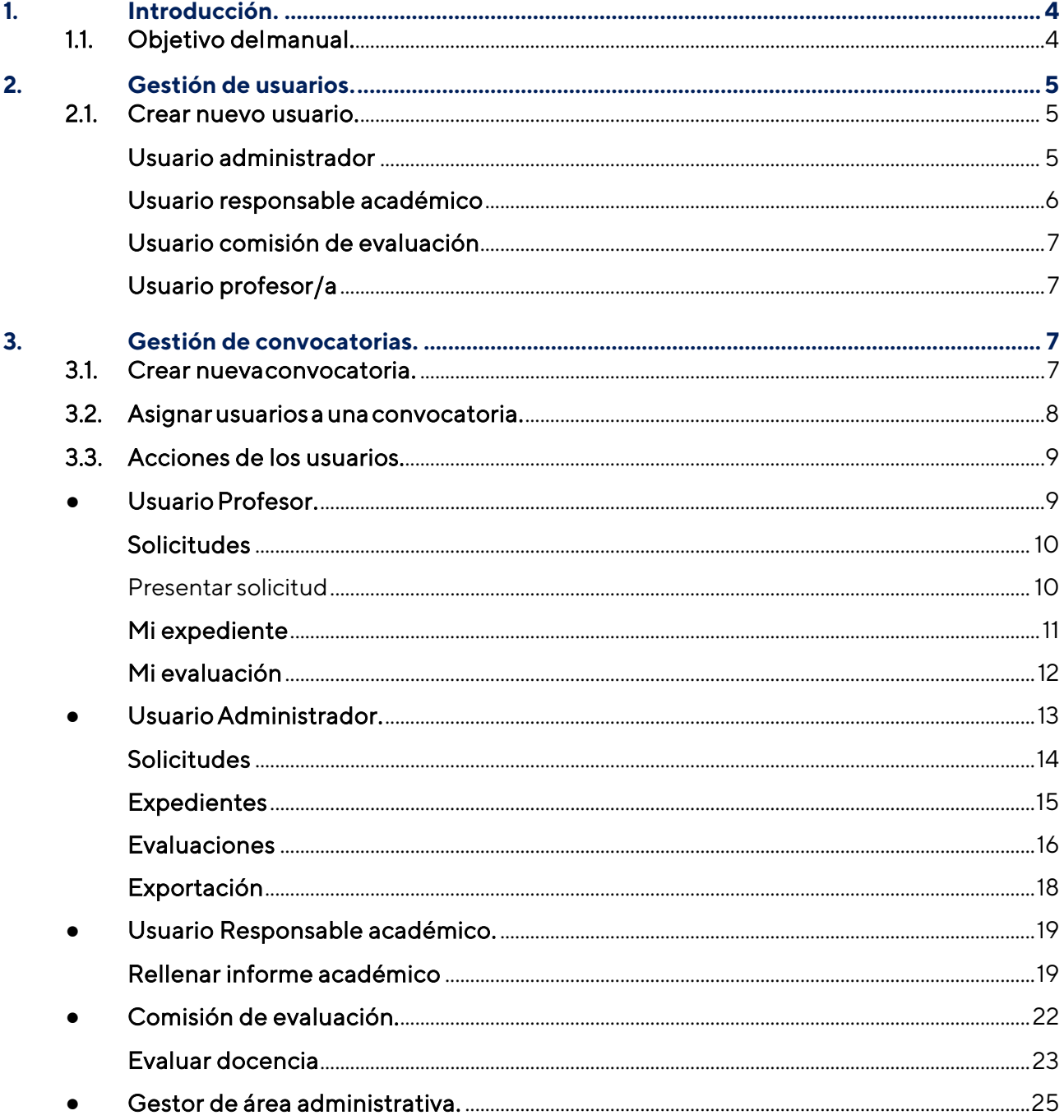

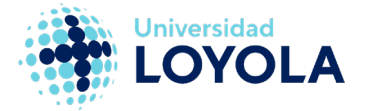

# <span id="page-3-0"></span>**1. Introducción.**

# **1.1. Objetivo delmanual.**

<span id="page-3-1"></span>El objetivo de este manual es servir de guía para comprender el funcionamiento de la herramienta desarrollada para el sistema de evaluación del profesorado "Programa DOCENTIA-LOYOLA".

Este manual no pretende ser una guía exhaustiva y minuciosa de la plataforma, pero sí ayudará a entender los casos de uso de cada tipo de usuario que interviene en la plataforma y las distintas fases por las que pasa una convocatoria.

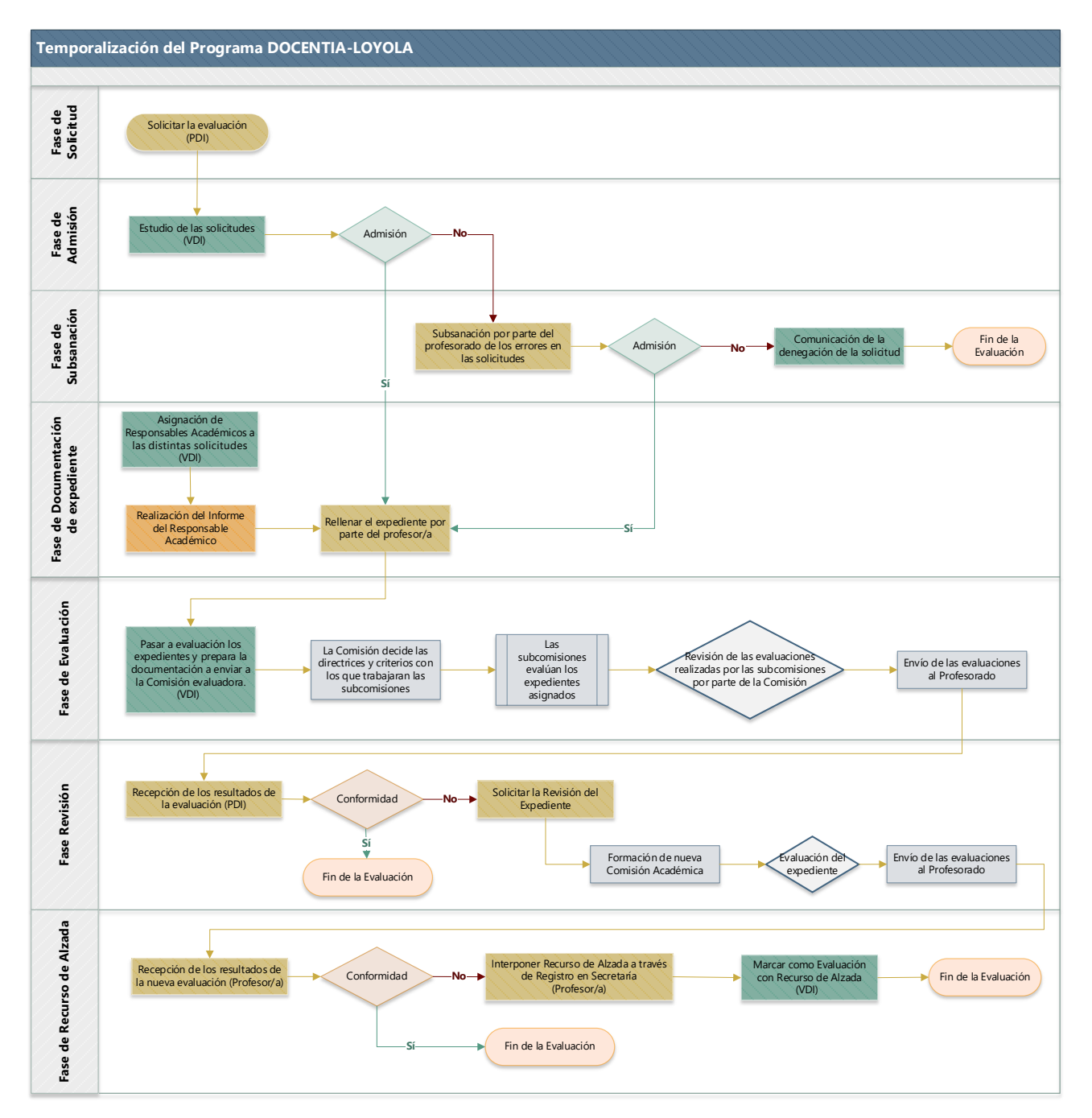

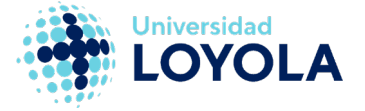

# **2. Gestión deusuarios.**

<span id="page-4-0"></span>La plataforma cuenta con una sección de gestión de usuarios donde se podrán dar de alta los distintos perfiles que actúan en la plataforma. Dentro de esta sección se puede dar de alta a nuevos usuarios o editar/eliminar un usuario existente.

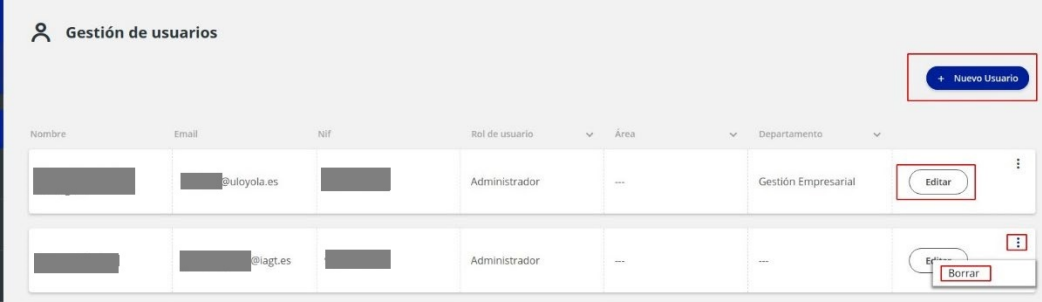

# <span id="page-4-1"></span>**2.1. Crear nuevos usuarios.**

La plataforma permite crear un nuevo usuario y asignarle uno de los siguientes roles: administrador, responsable académico, gestor de área administrativa o comisión de evaluación.

Los datos que se introduzcan del usuario (Nombre y apellidos, email y NIF) deben ser los mismos que existan en la nuestra base de datos, puesto que estos datos serán usados para realizar el login en la plataforma a través de la integración con Azure Active Directory.

# Usuario administrador

<span id="page-4-2"></span>El usuario administrador tiene control total sobre la plataforma. Es el encargado de crear nuevos usuarios del sistema y de crear las convocatorias. También se encarga de revisar las solicitudes realizadas por los profesores y admitirlas o denegarlas.

En las fases de expediente y evaluación puede dar soporte para añadir/modificar/eliminar algún dato que pueda ser erróneo, así como pasar manualmente los expedientes terminados a la fase de evaluación.

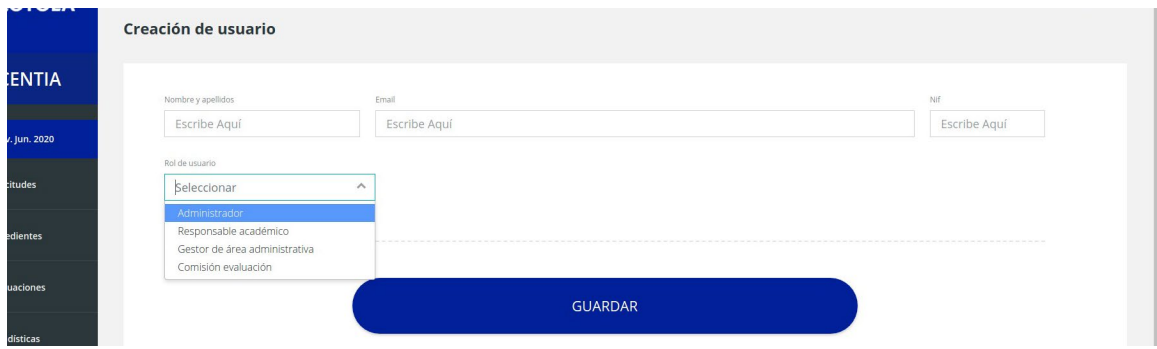

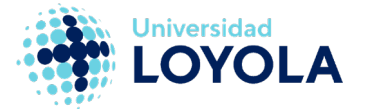

#### Usuario gestor de área administrativa

El gestor de área administrativa actúa sobre el expediente del profesor. Su labor es comprobar el expediente y completar aquellas áreas donde detecte que la información no es correcta o que falta información.

Dichas áreas hacen relación directa con los diferentes bloques que componen el expediente de un profesor. Un gestor de área puede tener asociada varias áreas a la vez. De esta forma, todas aquellas áreas que tenga activa serán las que podrá supervisar en el expediente del profesor.

Los usuarios con este rol no necesitan ser asignados a una convocatoria. Actualmente, esta figura no está completamente definida, se implementarán sus funciones en futuras versiones de la aplicación.

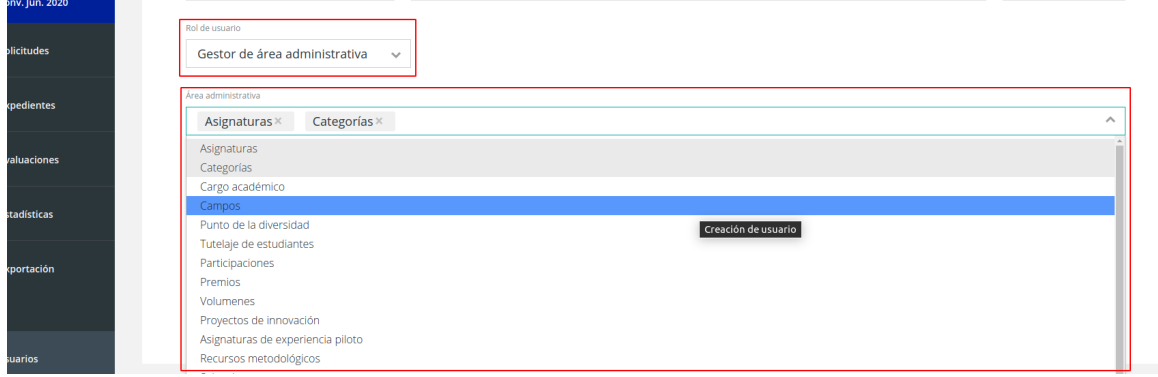

#### Usuario responsable académico

<span id="page-5-0"></span>El responsable académico es el encargado de elaborar un informe sobre cada profesor que presenta solicitud. Actúa en la fase de expediente y debe ser asignado previamente a una convocatoria en concreto.

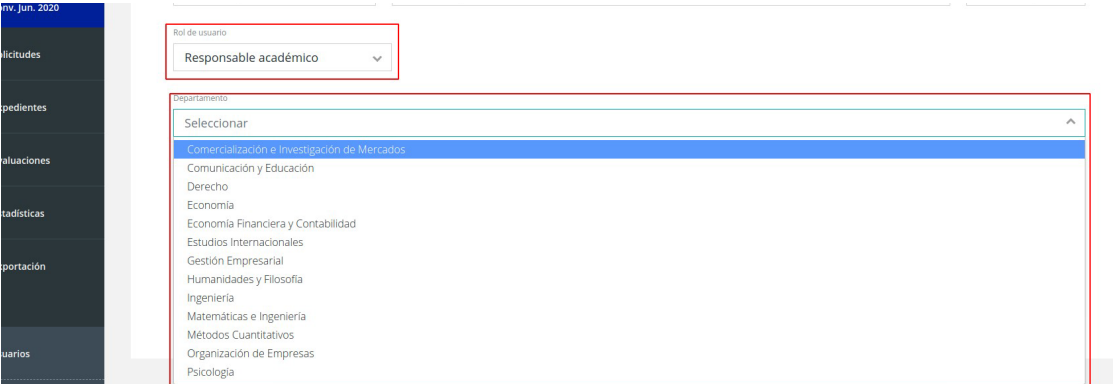

Un responsable académico, aunque pertenece a un único departamento elaborará los informes de aquellas solicitudes cuyo profesorado pertenezca al mismo ámbito de conocimiento, previamente asignados por el decano de la facultad a la que pertenecen.

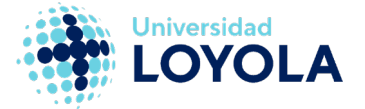

# Usuario comisión de evaluación

<span id="page-6-0"></span>La comisión de evaluación actúa en la fase de evaluación. Es el encargado de evaluar y calificar al profesorado que se presenta a evaluación a través del programa DOCENTIA-LOYOLA. Este perfil debe ser asignado previamente a una convocatoria para que le aparezcan las solicitudes que debe evaluar.

# <span id="page-6-1"></span>Usuario profesor/a

El usuario profesor/a no necesita ser dado de alta en la aplicación. Debido a la integración con los sistemas propios de la universidad, la plataforma reconoce al usuario que está haciendo login y puede determinar si es un profesor/a o no.

A un nuevo usuario se le asignará como rol principal profesor/a, si ya existiese en la plataforma el usuario con otro rol de los citados anteriormente, se le asignaría como rol secundario el de profesor/a.

Esto permite que un usuario con un rol determinado pueda pivotar con su rol de profesor/a a otro rol ya establecido haciendo clic en el siguiente botón.

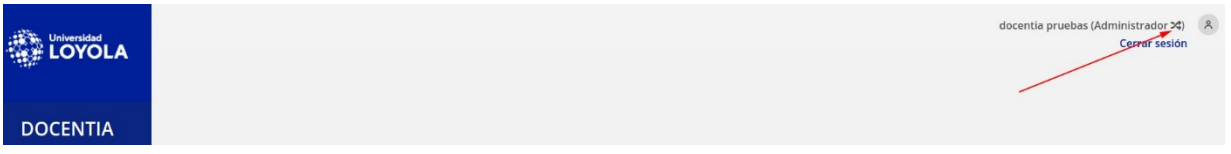

# <span id="page-6-2"></span>**3. Gestión deconvocatorias.**

Los usuarios administradores tienen acceso a una sección en la que pueden crear, modificar o eliminar convocatorias.

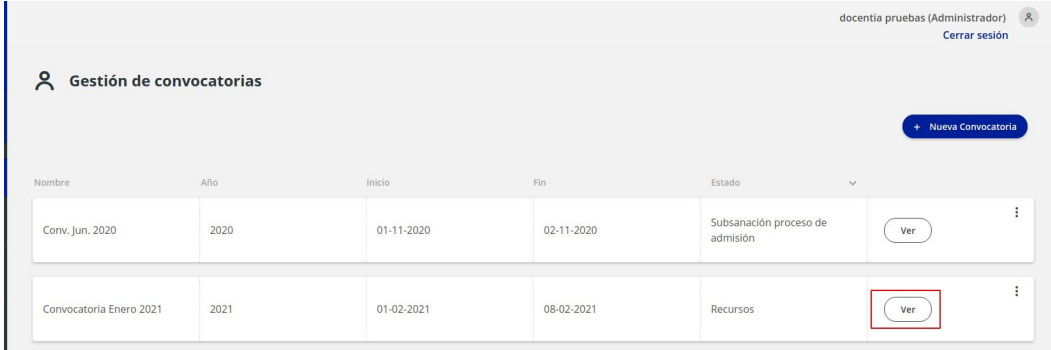

# **3.1. Crear nuevaconvocatoria.**

<span id="page-6-3"></span>En la creación se deben rellenar las fechas de las fases por las que pasa la convocatoria. Todas las fases deben ser rellenadas desde el inicio y entre ellas no se pueden pisar, así como el rango de puntuaciones establecido en el programa DOCENTIA-LOYOLA.

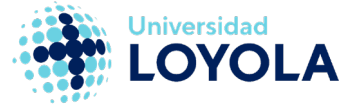

A su vez, las fases avanzan de izquierda a derecha y de arriba hacia abajo, por lo que la fase de registros y solicitudes siempre debe ir antes que la fase de proceso de admisión.

Una vez que la convocatoria se publica, el sistema de forma automática va activando la fase correspondiente según la fecha actual.

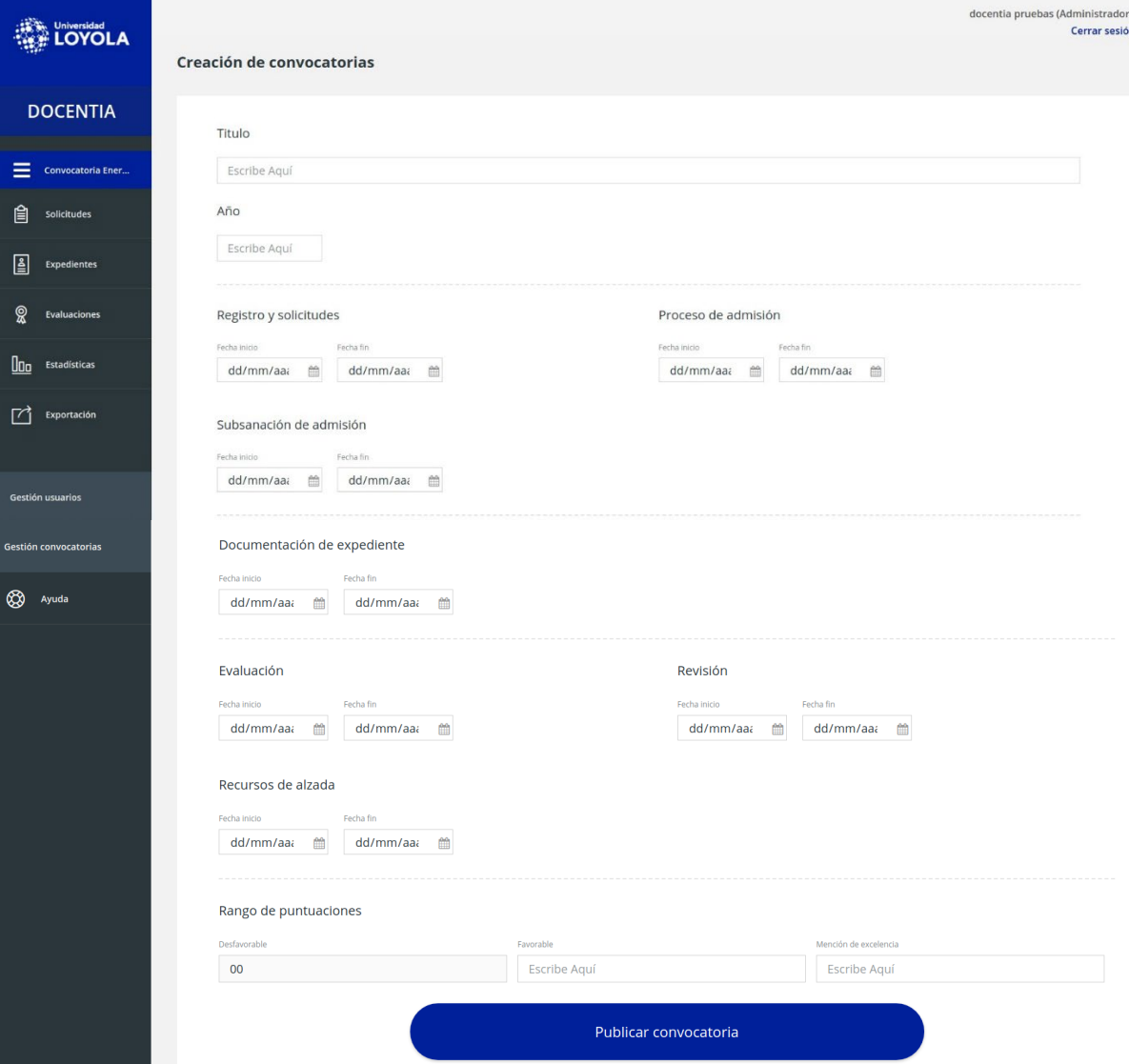

# <span id="page-7-0"></span>**3.2.Asignarusuarios a unaconvocatoria.**

Una vez publicada una convocatoria han de asignarse los usuarios con rol de responsable académico y de comisión de evaluación. Para ello, se hace clic en el botón VER de una convocatoria.

Dentro de la convocatoria, en la parte inferior se encuentra la opción de "Asignar usuarios".

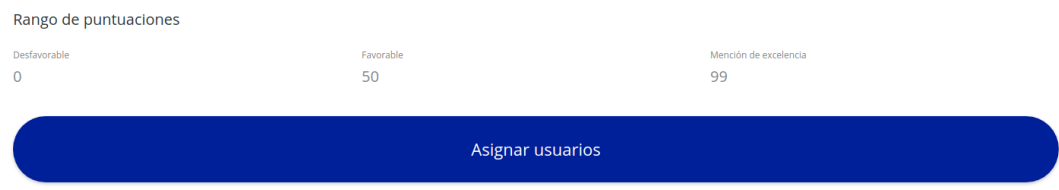

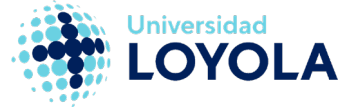

Al hacer clic en el botón, aparece una ventana emergente en la que poder asignar usuarios

creados previamente a esta convocatoria.

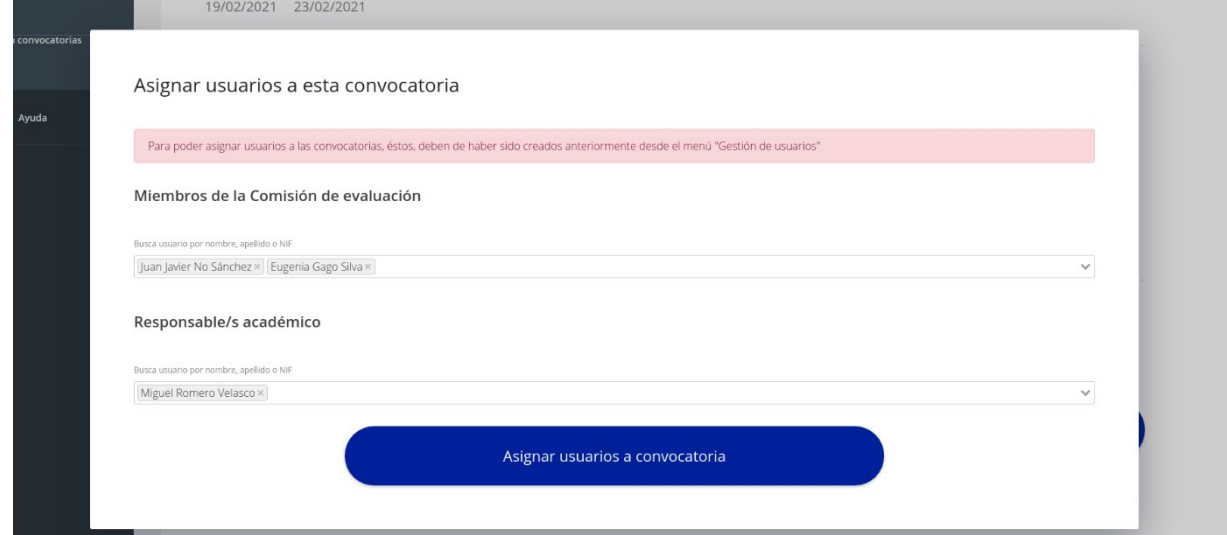

Una vez asignados, en la parte inferior de la convocatoria aparecen las personas asignadas.

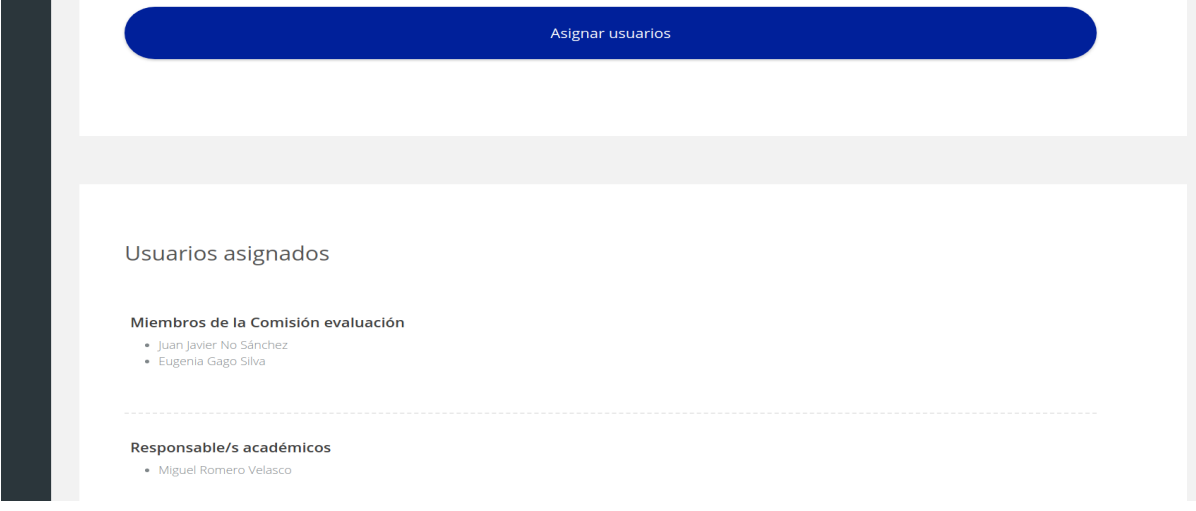

# <span id="page-8-0"></span>**3.3. Acciones de los usuarios.**

A continuación, se van a mostrar las distintas actuaciones de cada usuario dentro de la plataforma.

# <span id="page-8-1"></span>• **Usuario Profesor.**

A continuación, se muestra el panel que ve un usuario con el rol de profesor.

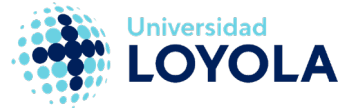

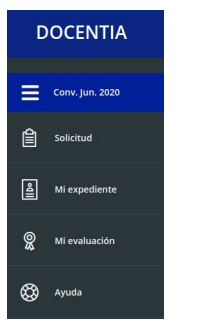

En el panel lateral se puede observar los siguientes elementos:

- Selector de convocatorias existentes.
- Solicitud
- Miexpediente
- Mievaluación
- Ayuda

#### <span id="page-9-0"></span>**Solicitudes**

En la sección Solicitud se recoge la información sobre una solicitud realizada en la convocatoria que se encuentra seleccionada en el panel. Un profesor solo puede presentar una única solicitud por cada convocatoria.

#### **Presentar solicitud**

<span id="page-9-1"></span>El profesorado puede presentar una solicitud en una convocatoria que se encuentre en la fase de Registro y solicitudes. Una vez presentada, la solicitud queda en estado pendiente hasta que la convocatoria avance de fase.

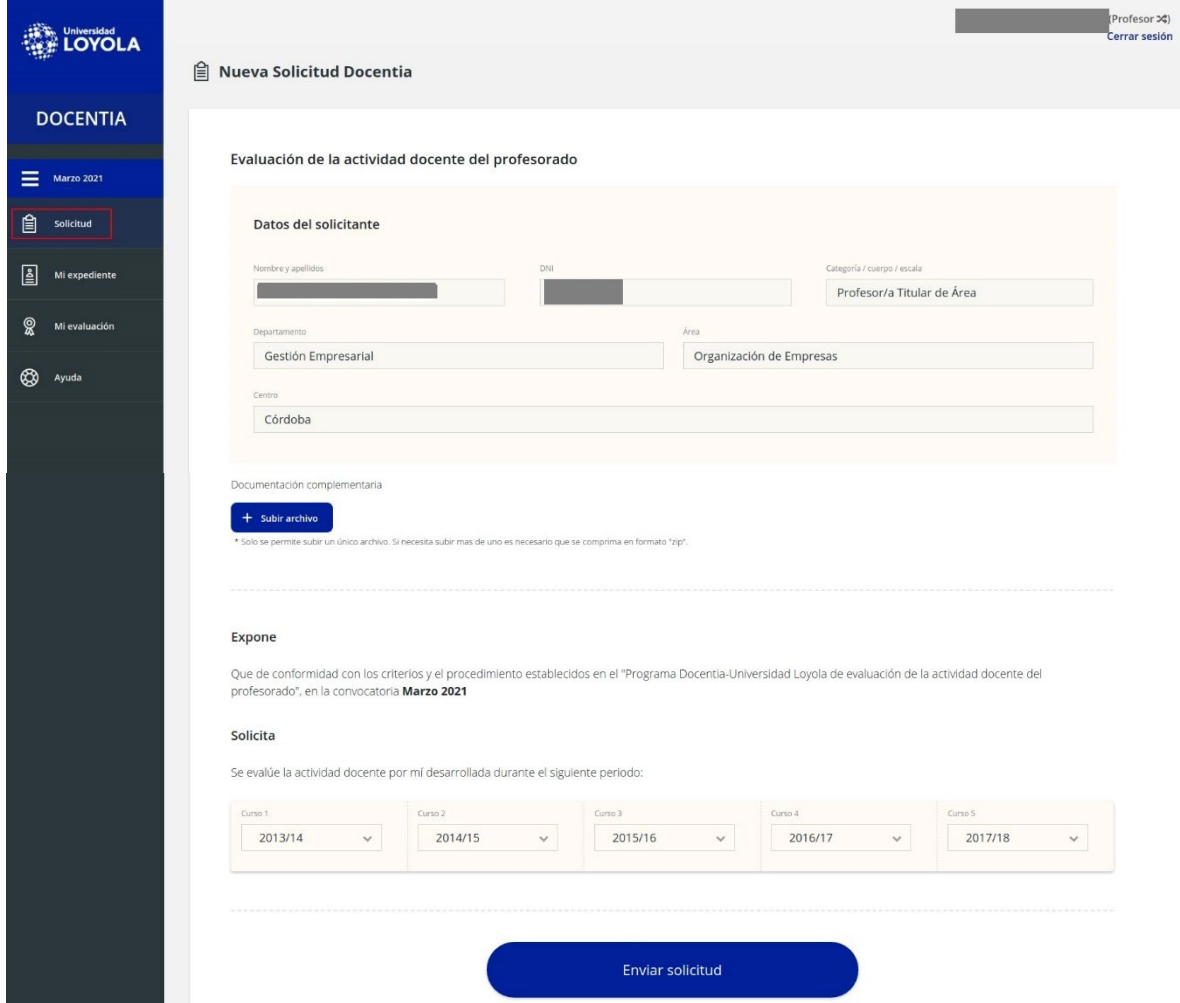

denegada.

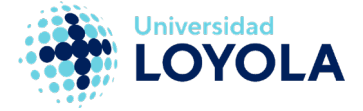

#### **Solicitud admitida o denegada**

Una vez que la administración ha comprobado la solicitud enviada, esta puede ser admitida o

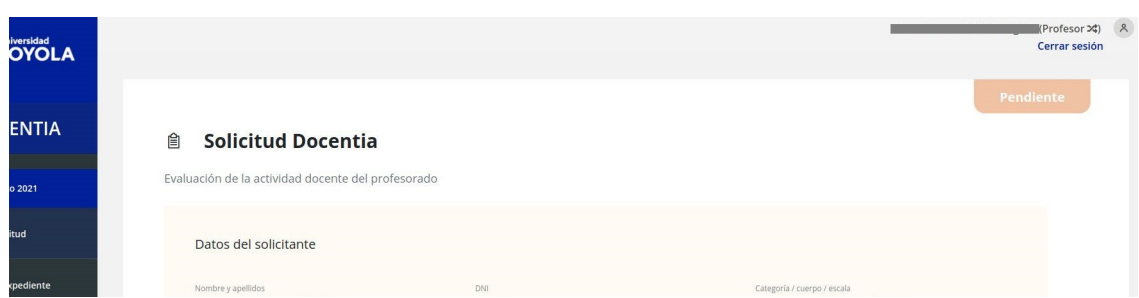

Si la solicitud es admitida avanza hacia la fase de expediente y se notificará al solicitante cuando dicha fase se active.

Por el contrario, si la solicitud es denegada, el profesor tendrá oportunidad de subsanar aportando la información que la administración le remita en el motivo de por qué deniega la solicitud.

Para ello deberá esperar hasta la fase de subsanación y será notificado por email.

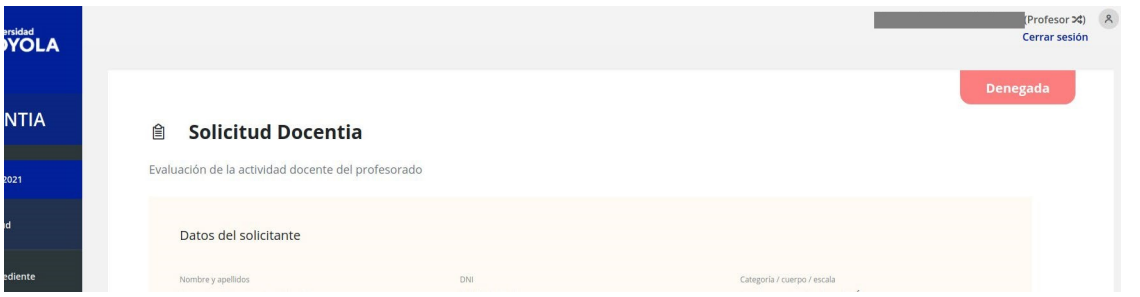

Una vez abierto el periodo de subsanación, el profesor podrá aportar la nueva documentación requerida y enviar la solicitud quedando en estado pendiente.

Si desde la administración vuelven a denegar la solicitud, el profesor ya no podrá volver a corregir la documentación aportada y la solicitud no continuará en elproceso.

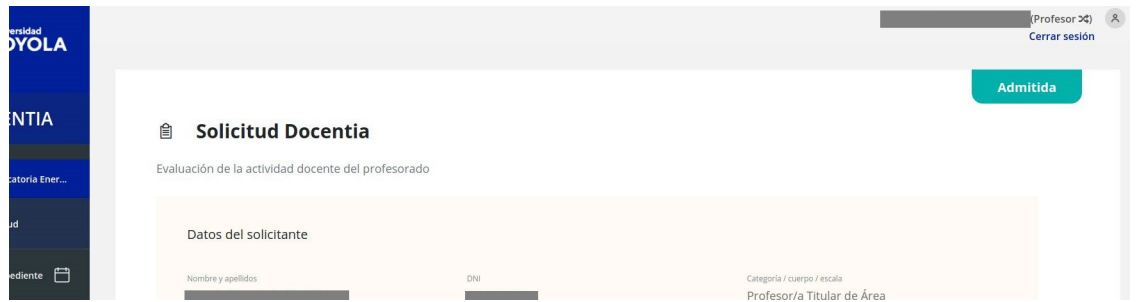

#### <span id="page-10-0"></span>Mi expediente

Cuando se abre la fase de expediente, los profesores con una solicitud admitida podrán aportar la documentación requerida y completar parte de su expediente de cara a la evaluación del mismo.

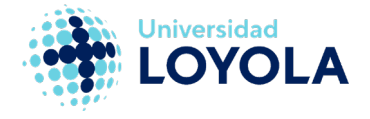

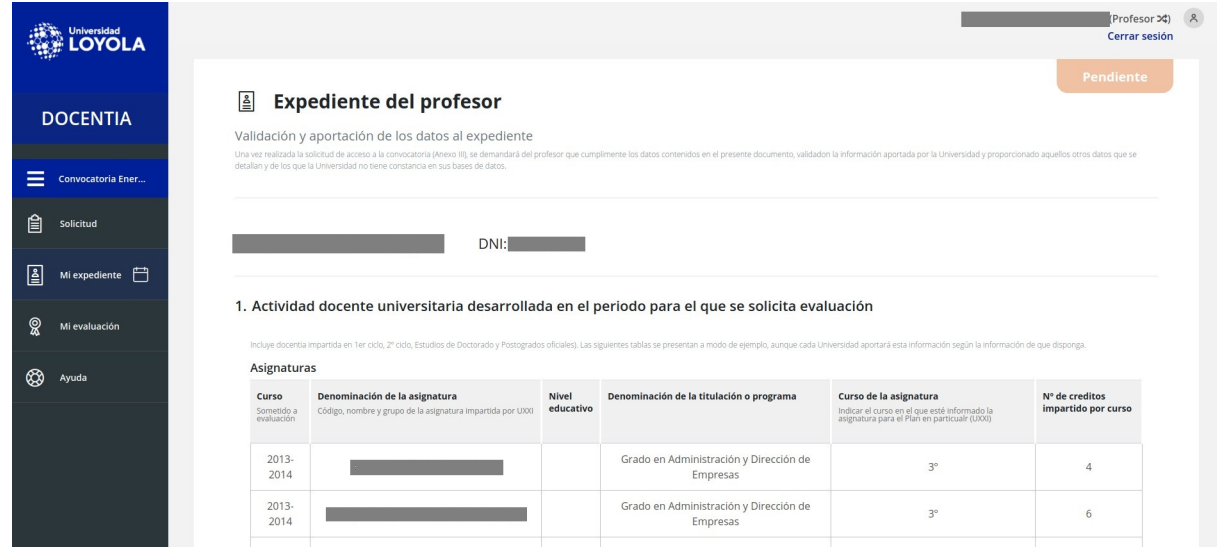

Al final del expediente, se encuentra el apartado de Autoinforme que el profesor debe rellenar. Una vez completada toda la información, el profesor no tiene que realizar ninguna acción adicional. Cuando la fase de expediente llegue a su fin, desde la administración avanzarán su expediente a la fase de evaluación.

<span id="page-11-0"></span>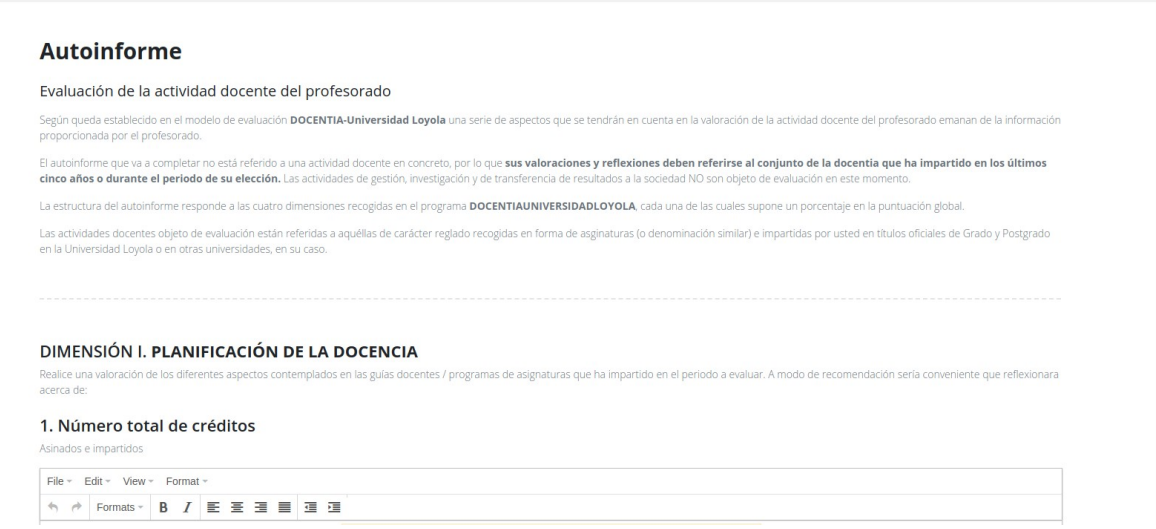

#### Mi evaluación

En esta fase, la comisión de evaluación evaluará el expediente del profesor y lo calificará.

Una vez calificado, el profesor recibirá una notificación y podrá entrar a ver la calificación obtenida global y por cada dimensión y subdimensión.

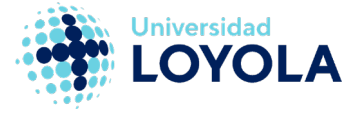

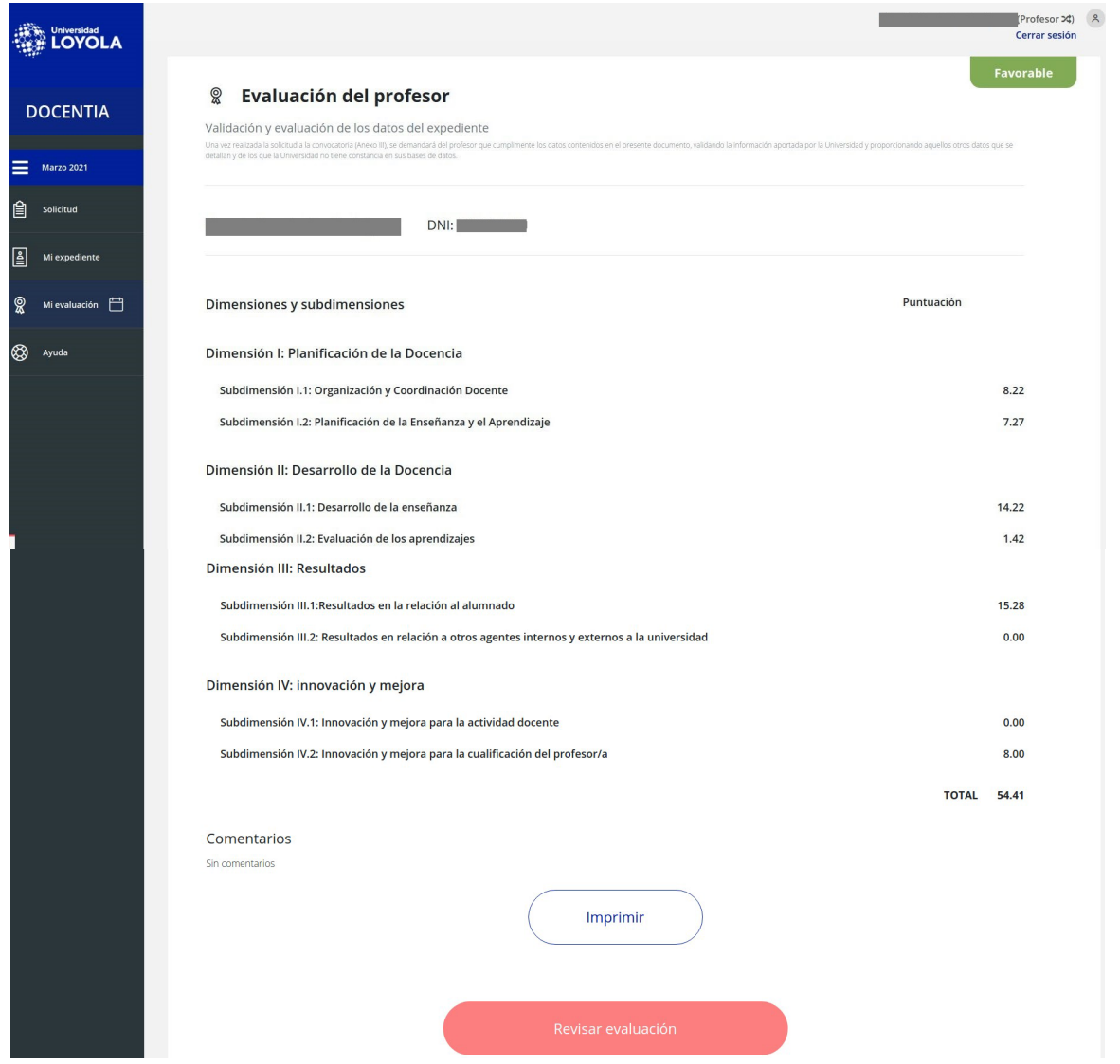

Una vez evaluado, si el profesor no se encuentra conforme con su calificación, podrá solicitar una revisión de la evaluación. Esta revisión se llevará a cabo en la fase de revisión donde la comisión de evaluación volverá a revisar su expediente y será calificado nuevamente. Una vez revisado y calificado, la calificación será definitiva y el profesor no podrá volver a pedir una nueva revisión.

<span id="page-12-0"></span>Si siguiese sin estar conforme, el profesor podrá realizar una reclamación formal sobre la evaluación a través del registro de entrada de Secretaría General.

# ● **UsuarioAdministrador.**

A continuación, se muestra el panel que ve un usuario con el rol de administrador.

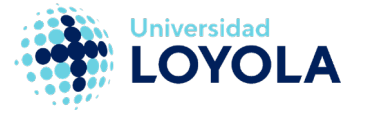

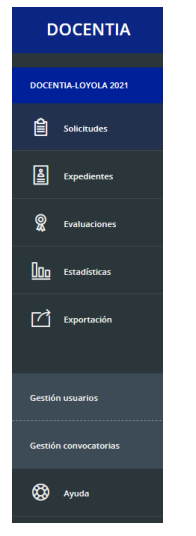

Las secciones que tiene disponible son:

- Selector de convocatorias
- Solicitudes
- Expedientes
- Evaluaciones
- Estadísticas
- Exportaciones
- Gestión de usuarios
- Gestión de convocatorias
- Ayuda

#### **Solicitudes**

<span id="page-13-0"></span>En esta sección se encuentra un listado con todas las solicitudes que los profesores han presentado en una convocatoria.

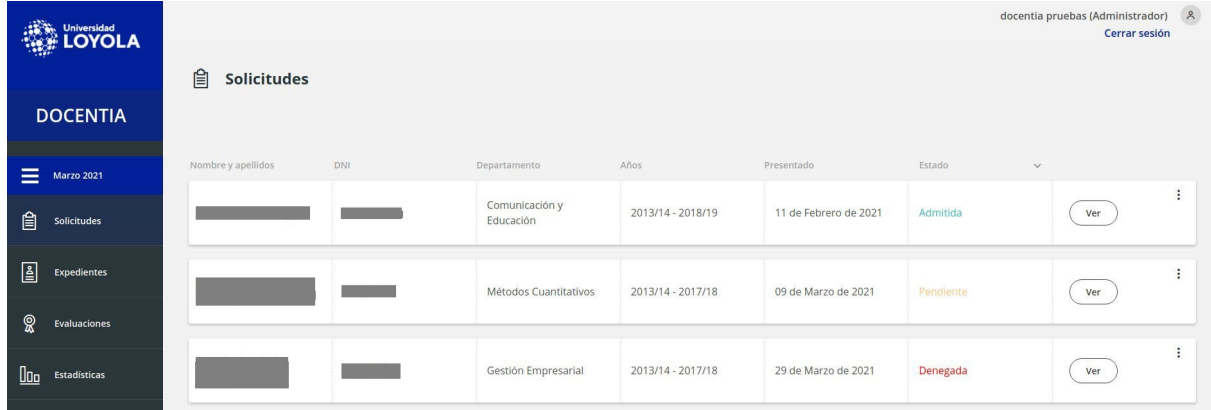

Los usuarios administradores son los encargados de tramitar las solicitudes y verificar la documentación aportada. La tramitación se realiza en la fase de proceso de admisión y deberán comprobar la información y documentación aportada en todas aquellas solicitudes que se encuentren en estado "pendiente".Una vez tramitada una solicitud, deberán indicar si la solicitud es admitida o denegada mediante los botones que aparecen en la parte inferior de cada solicitud.

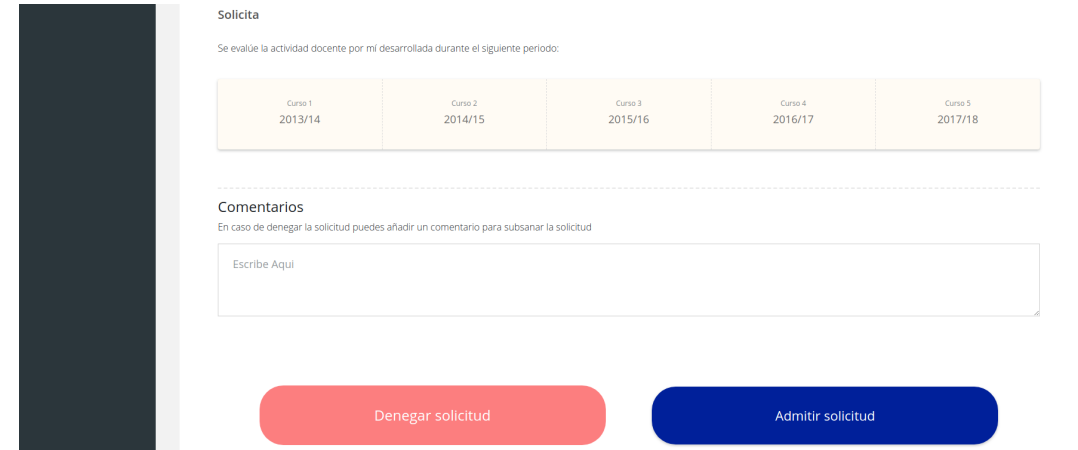

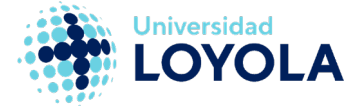

Esta misma acción también se puede realizar desde la pantalla principal haciendo clic en el siguiente icono.

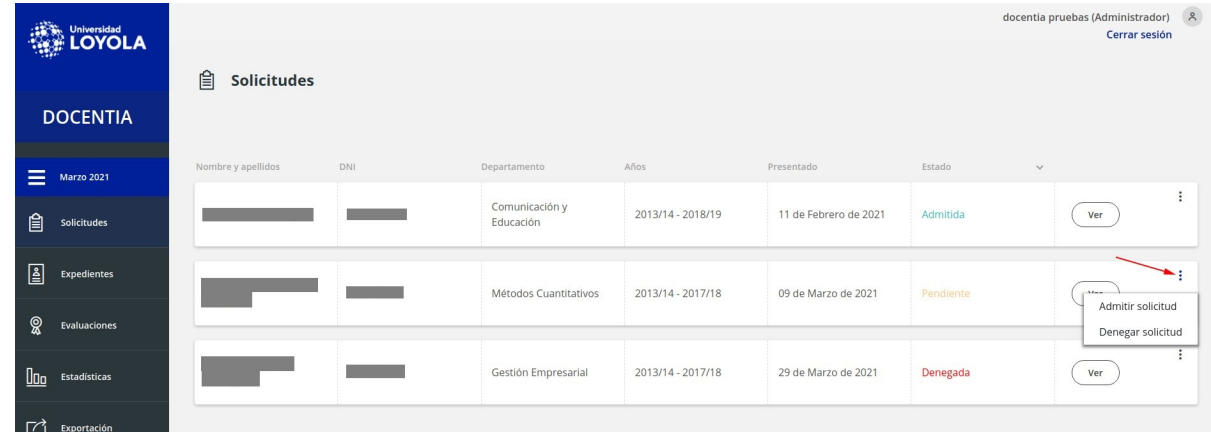

Aquellas solicitudes denegadas por primera vez pueden ser subsanadas por los profesores en la fase de subsanación de solicitudes. Estas solicitudes aparecerán con el estado "subsanación admisión" y deberán ser tramitadas nuevamente.

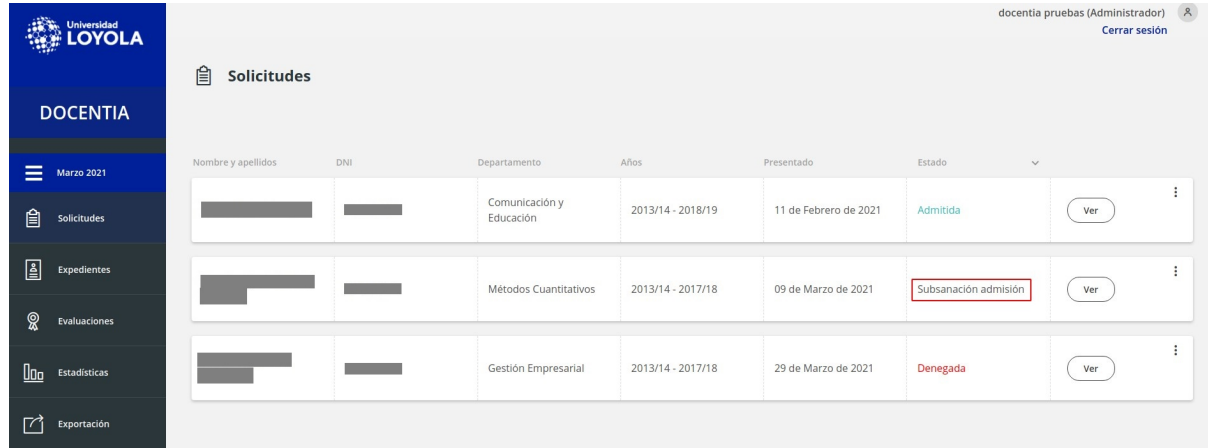

#### **Expedientes**

<span id="page-14-0"></span>En la fase de expedientes, los administradores toman un papel secundario y su labor es dar apoyo e intervenir en algún expediente que requiera de algún cambio o modificación de la información que muestra que no pueda ser rectificada por el profesorado.

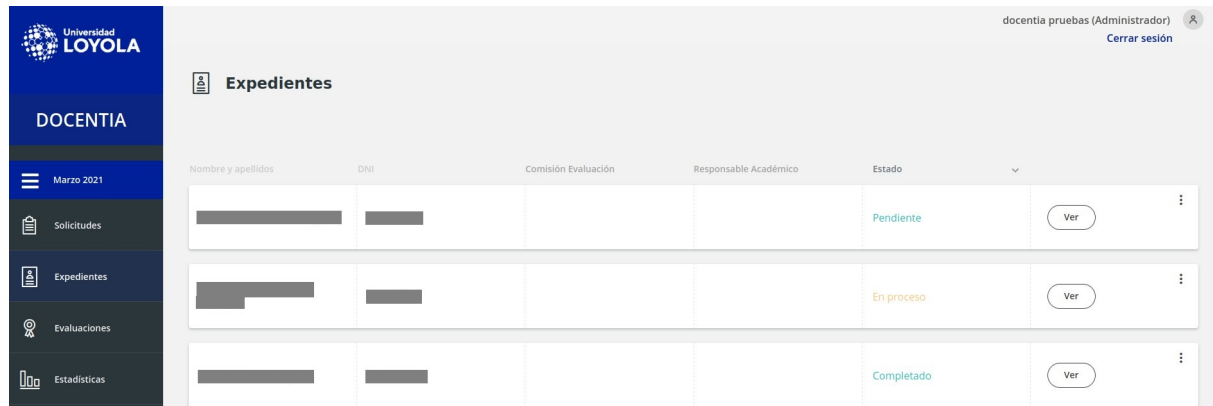

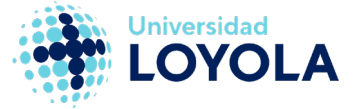

# Evaluaciones

<span id="page-15-0"></span>En la fase de evaluación, los administradores son los encargados de trasladar cada expediente a la siguiente etapa. Para ello deben acceder al listado de expedientes y por cada expediente deberán hacer clic en la opción "Añadir evaluación".

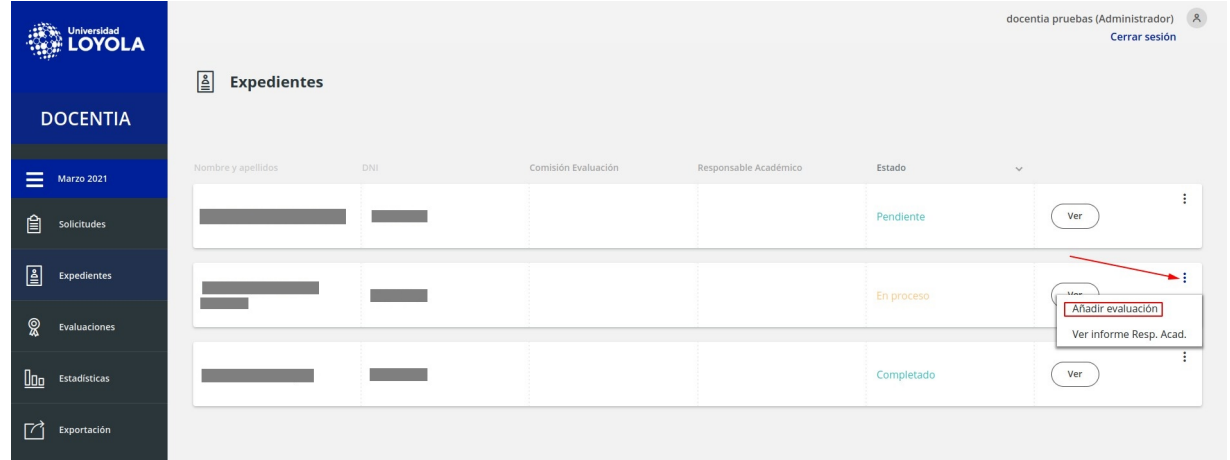

De esta forma, crearán la entrada en la sección de evaluaciones para que la comisión académica pueda evaluar y calificar cada solicitud.

Como en la fase anterior, los administradores tomarán de nuevo un papel secundario e intervendrán para dar apoyo en aquellas evaluaciones donde sea necesario.

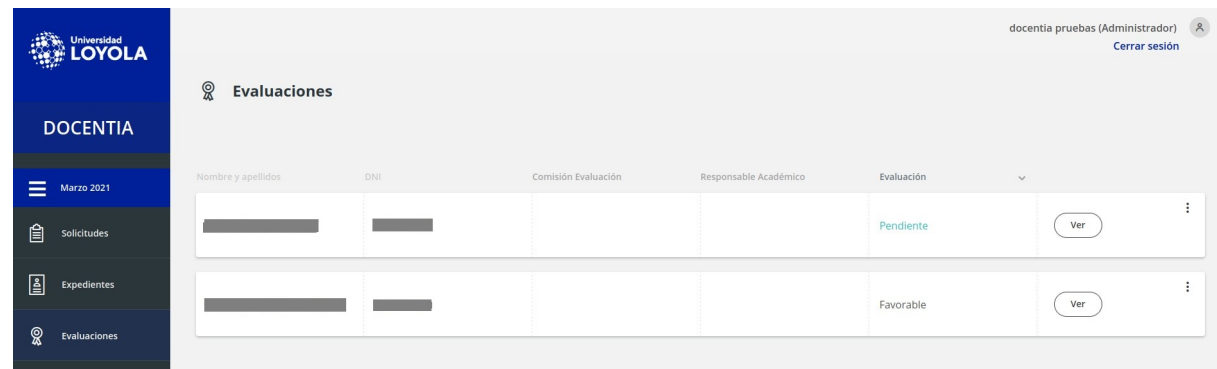

#### **Estadística**

Una vez finalizadas las evaluaciones, los administradores obtendrán las estadísticas de la convocatoria por cada departamento, grado o máster.

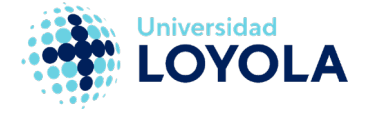

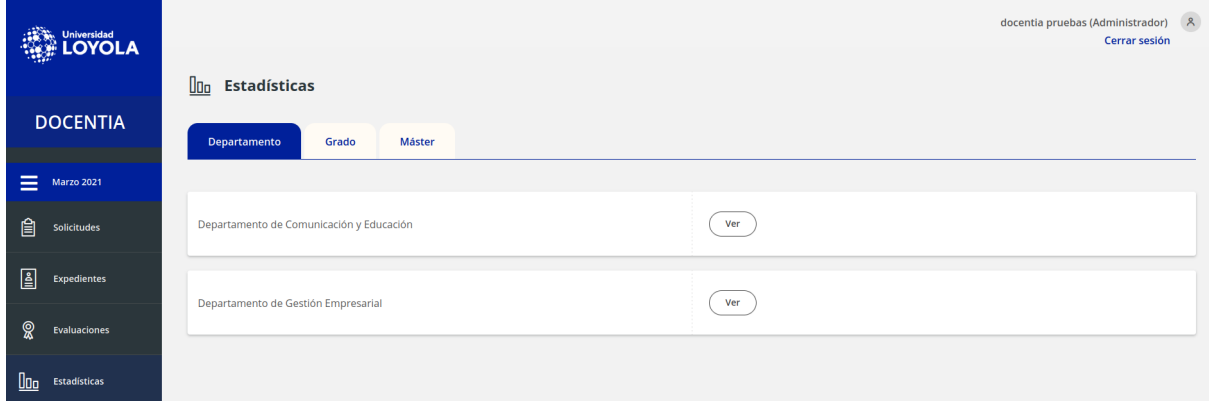

Al pulsar en el botón Ver, se podrá ver las estadísticas de la entrada elegida con respecto al global de evaluaciones de la convocatoria que hay seleccionada.

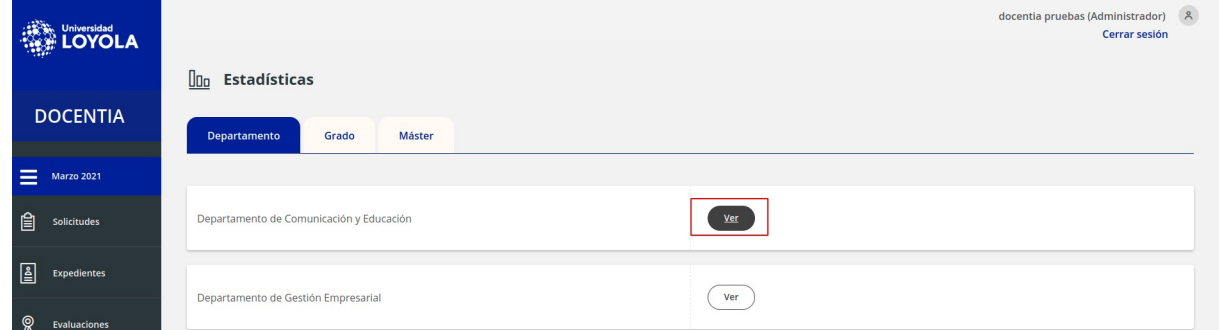

En la parte inferior, se podrá ver los datos reflejados en una gráfica junto con el número de docentes evaluados y las distintas calificaciones obtenidas.

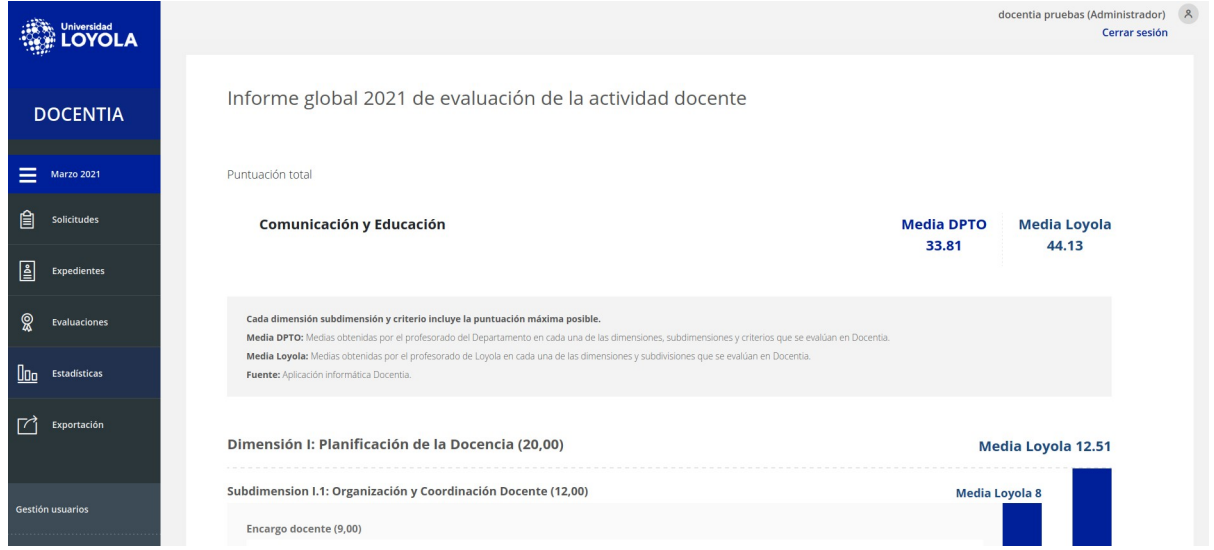

También se podrán imprimir dichas estadísticas o enviarlas a firmar por sí debieran publicarse.

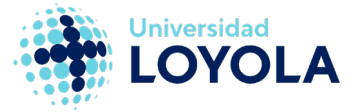

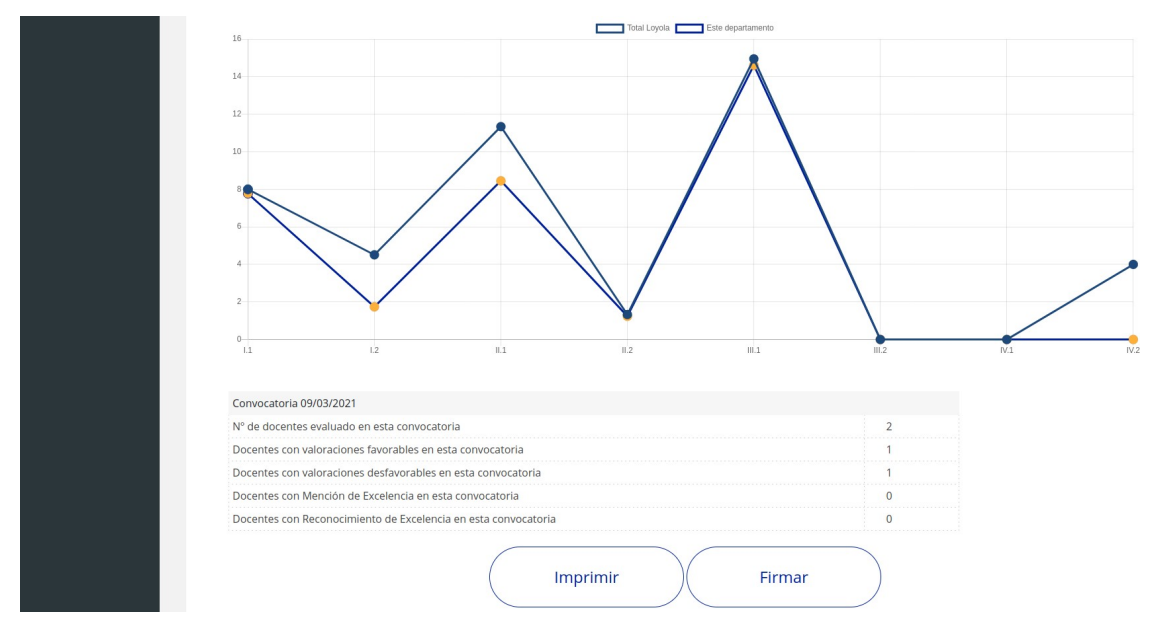

### Exportación

<span id="page-17-0"></span>En esta sección, los administradores pueden exportar distintos listados a excel con la información que existe en la base de datos.

Existen cuatro tipos de exportaciones: Usuarios, Solicitudes, Expedientes y Evaluaciones.

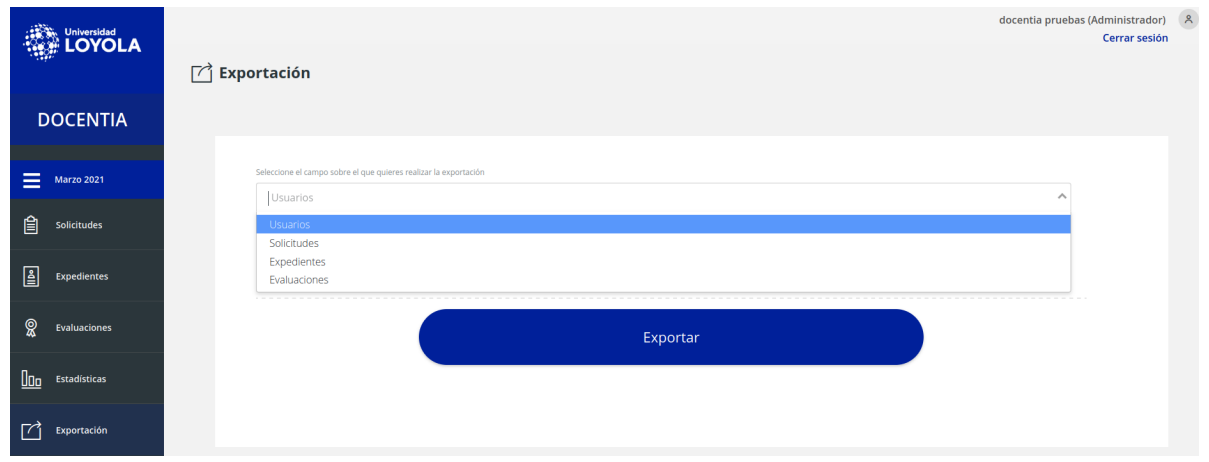

Dentro de las exportaciones de usuarios, puedes exportar el listado completo o exportar el listado de un rol específico.

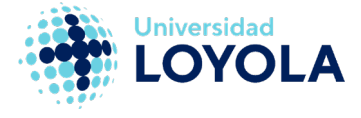

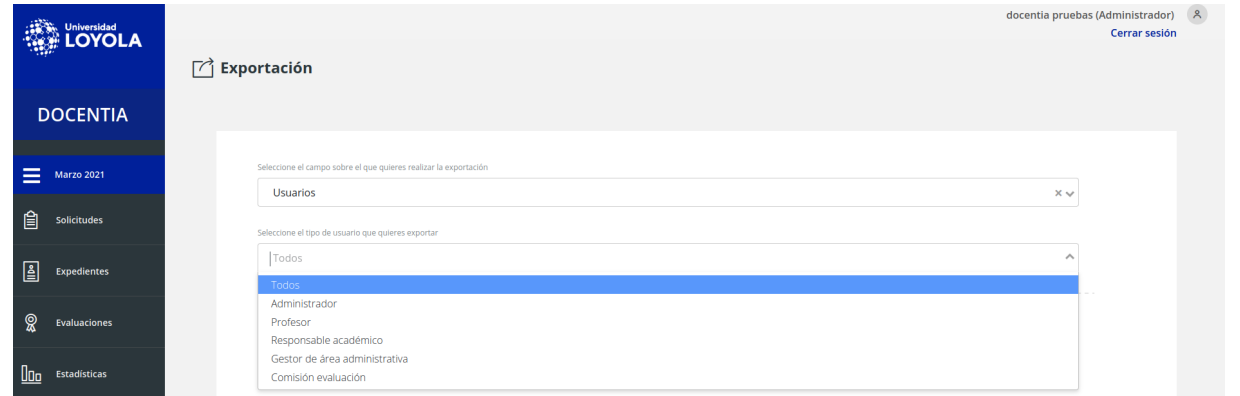

Lo mismo ocurre para los casos de exportaciones de tipo solicitudes, expedientes o evaluaciones. Puedes exportar el listado completo de todas las convocatorias existentes en la base de datos o de una convocatoria enparticular.

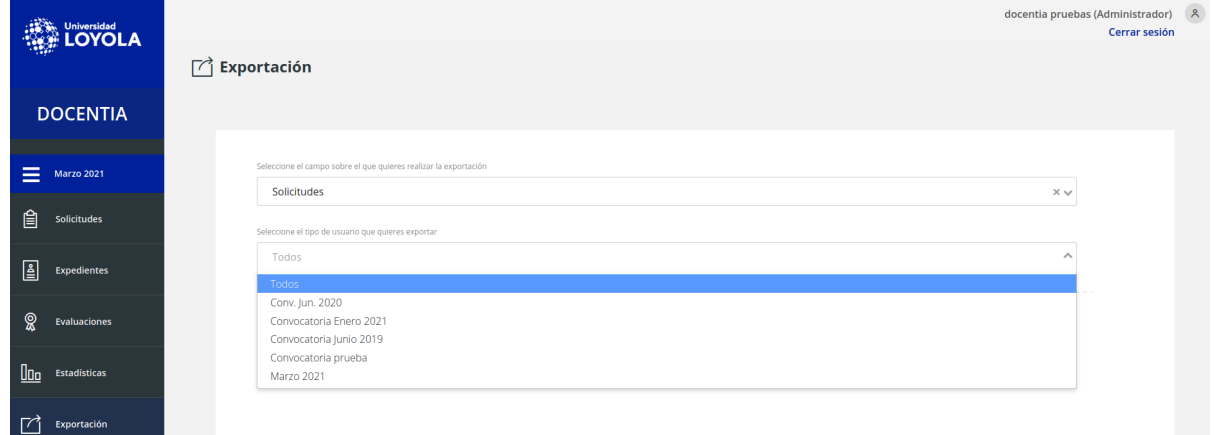

# <span id="page-18-0"></span>● **Usuario Responsable académico.**

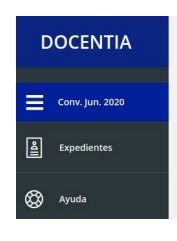

El rol del responsable académico sólo actúa en la fase de expedientes y, por lo tanto, sólo tiene accesible dicha sección en el panel de control.

Una vez seleccionada la convocatoria que quiere comprobar, en la sección de expedientes le aparecerá un listado de todos los docentes que han sido admitidos en la convocatoria.

#### Responsable académico  $\mathbf{\hat{z}}$   $\mathbf{\hat{z}}$ **Universidad** Cerrar sesión Expedientes **DOCENTIA**  $\equiv$  Marzo 2021  $\left(\begin{array}{c}\n\sqrt{2} \\
\sqrt{2}\n\end{array}\right)$ Pendiente  $\boxed{\underline{\underline{\underline{\underline{\beta}}}}$  Expedientes **CO** Ayuda

#### <span id="page-18-1"></span>Rellenar informe académico

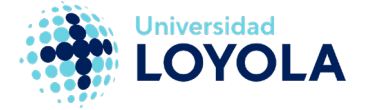

Al hacer clic en el botón Ver, se accede al informe para que pueda ser rellenado.

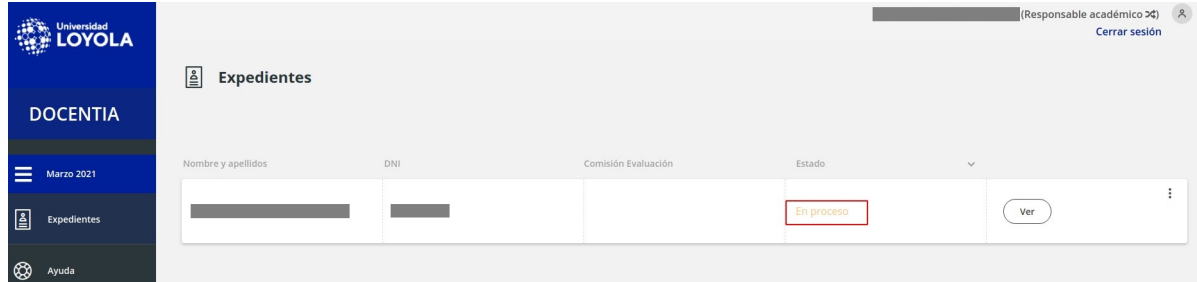

Al rellenar el informe y guardarlo, se actualiza el estado a "en proceso".

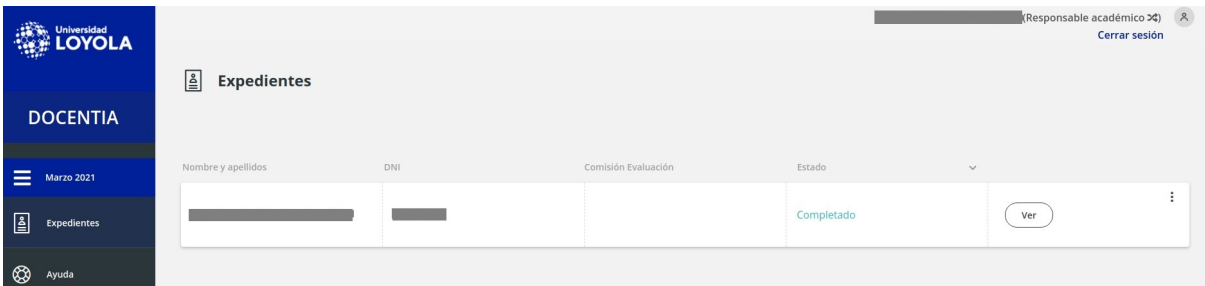

Cuando el informe se da por concluido, se debe marcar como completado, para ello hay que hacer clic en el botón Ver y en la parte inferior del informe aparece el botón "marcar como completado"

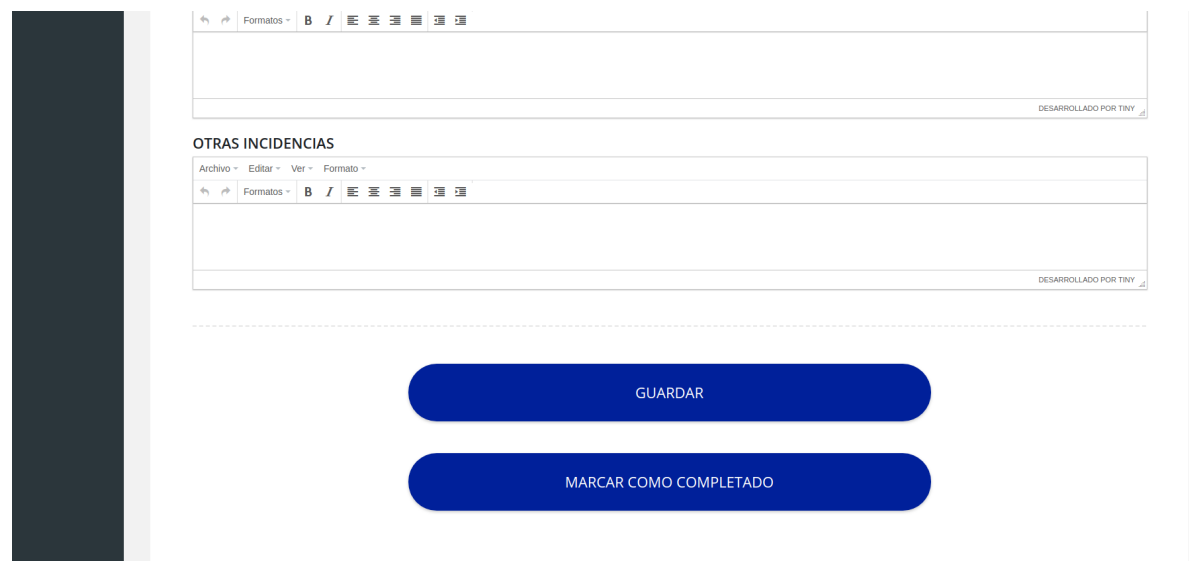

Al hacer clic, aparecerá un mensaje indicando que si se completa el informe no se podrá volver a modificar. Una vez aceptado, el informe pasa a estado "Completado" y con esto concluye el trabajo del responsable académico en la plataforma.

A continuación, se muestra una captura de todos los puntos a valorar por el responsable académico sobre la labor docente del profesor/a:

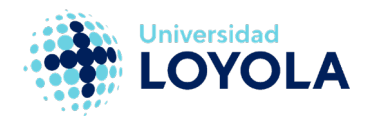

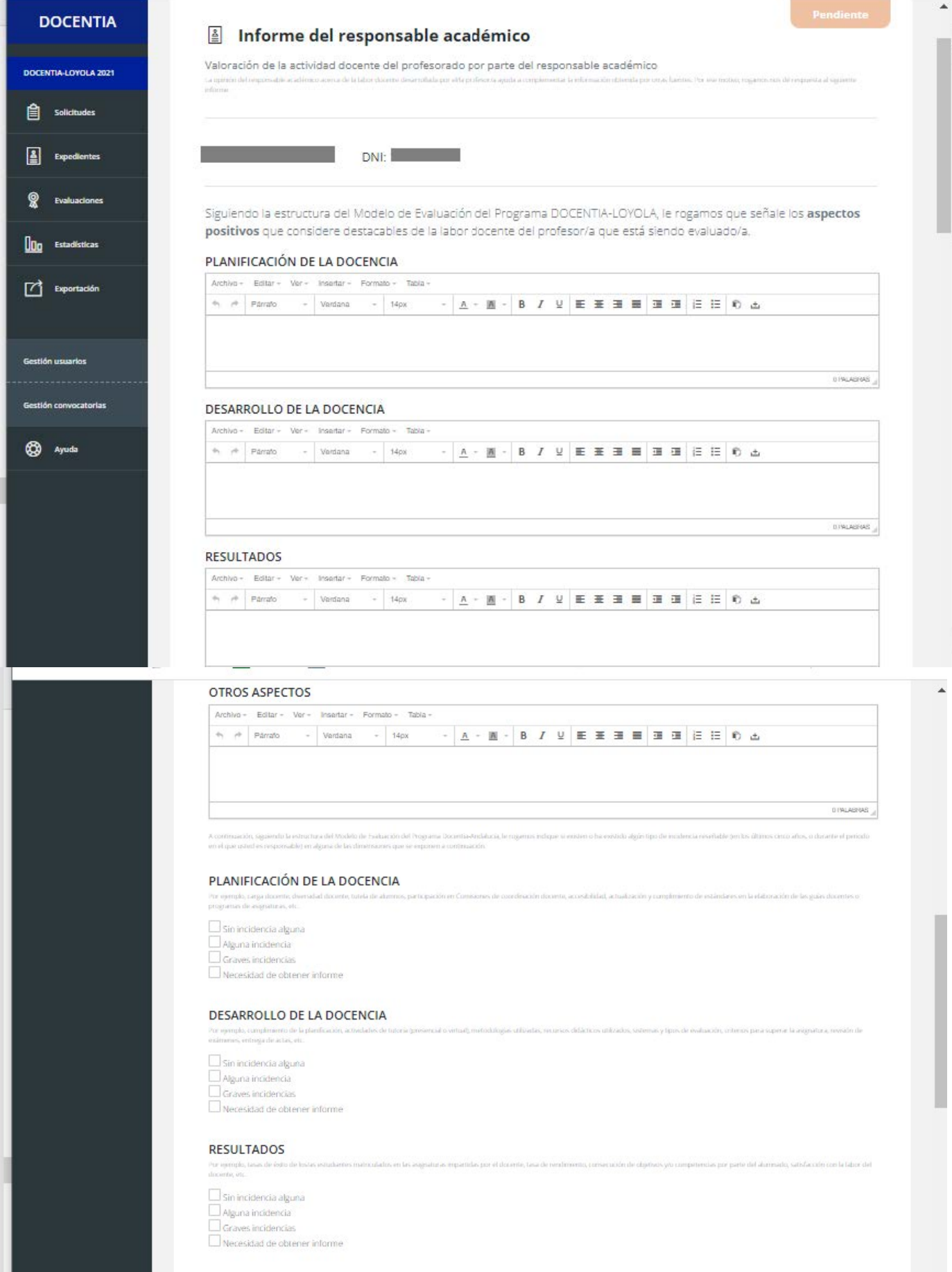

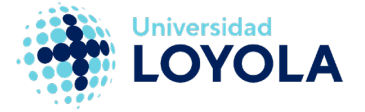

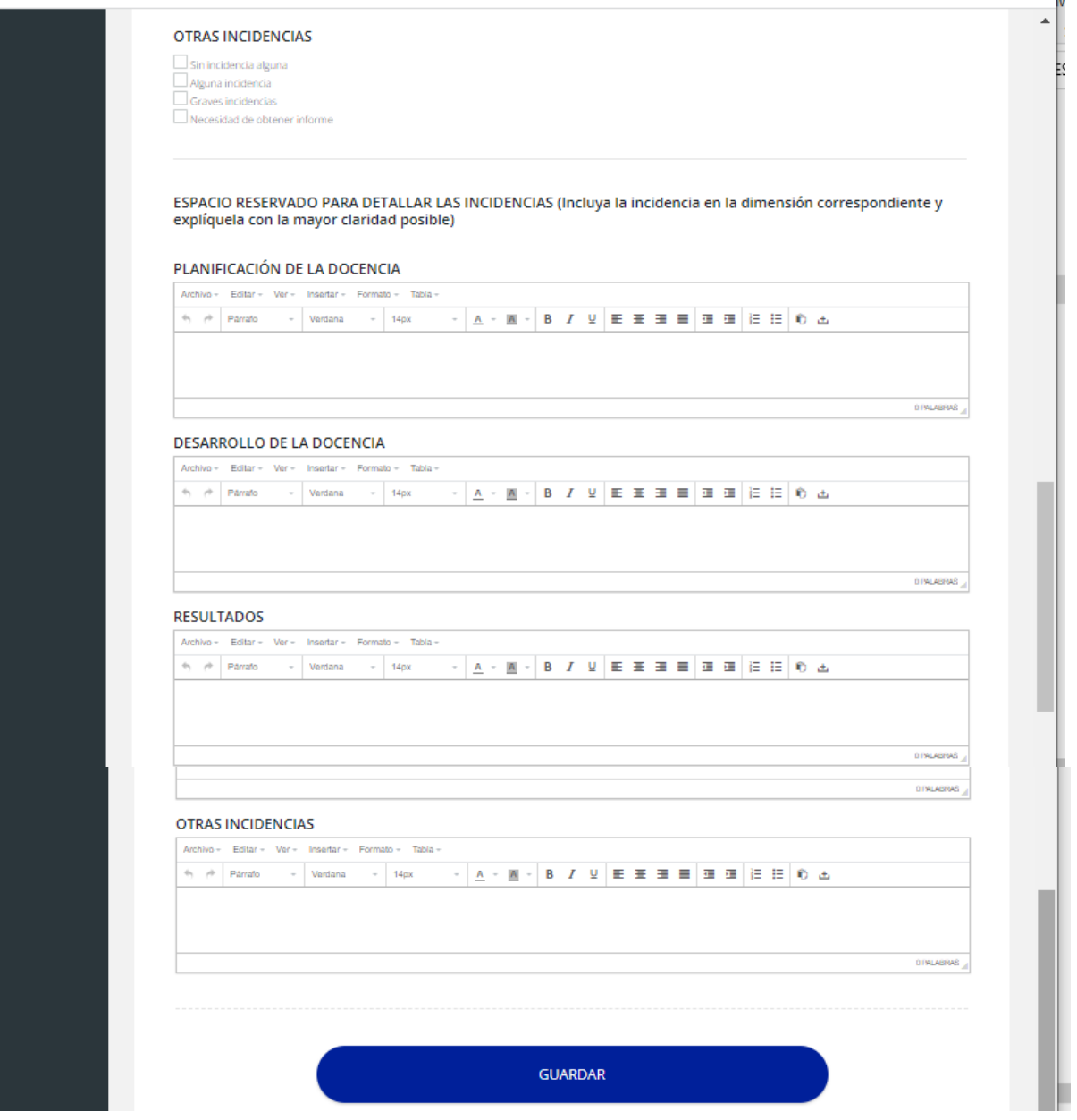

# ● **Comisión de evaluación.**

<span id="page-21-0"></span>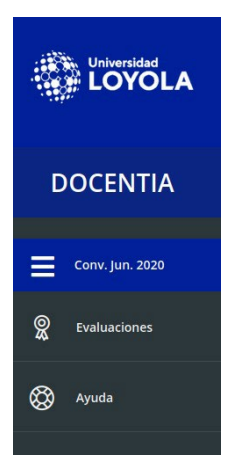

La comisión de evaluación solo actúa en la fase de evaluación. Como tal, solo tiene acceso a la sección de evaluaciones en el panel decontrol.

Al seleccionar una convocatoria, si el usuario pertenece a la comisión de evaluación se muestra el listado con todas las evaluaciones para dicha convocatoria.

Para evaluar la docencia se accede al formulario de calificación haciendo clic en el botón Ver.

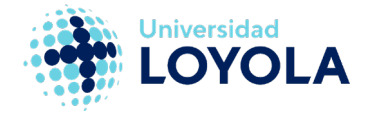

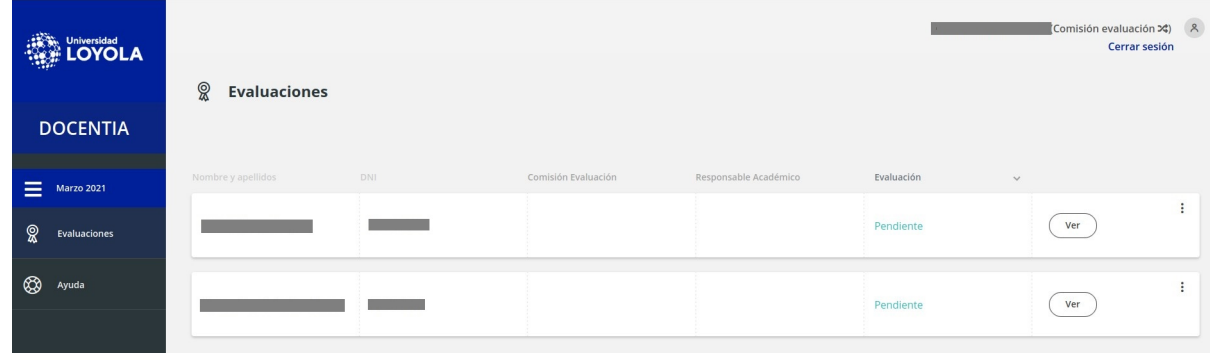

## <span id="page-22-0"></span>Evaluar docencia

Una vez dentro, la comisión de evaluación tiene acceso al expediente del docente para poder hacer las comprobaciones necesarias a fin de calificar cada apartado de cada dimensión.

El formulario está compuesto por dos tipos de bloques de calificación:

- Calificaciones autocalculadas
- Calificaciones de forma manual

Las calificaciones autocalculadas son aquellas que el sistema obtiene de forma automatizada al tratarse de datos que vienen entregados por la propia universidad. Estas calificaciones están relacionadas con las encuestas de satisfacción del alumnado, el encargo docente, etc.

Por otra parte, las calificaciones de forma manual son aquellas que la comisión de evaluación debe introducir debido a que el sistema no tiene información suficiente para obtener su valoración.

Aclarar que, aunque haya calificaciones que vengan automatizadas por el sistema, la comisión de evaluación puede modificarlas en cualquier momento.

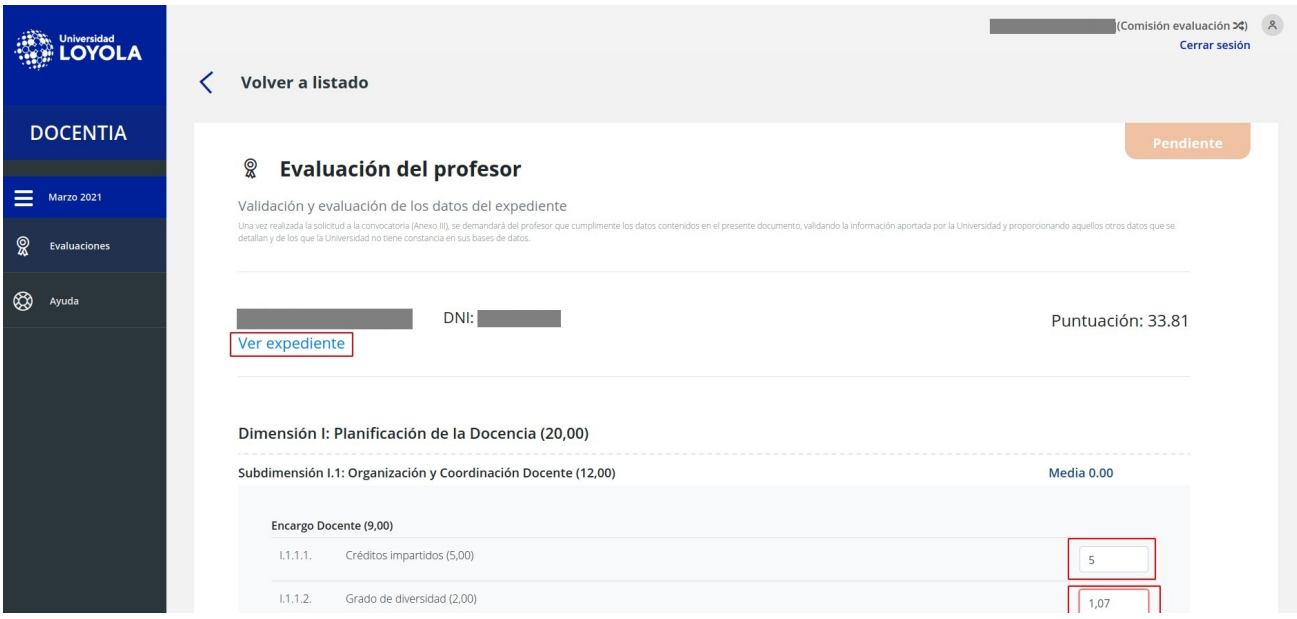

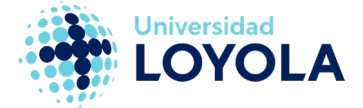

Finalmente, en la parte inferior del formulario de evaluación se encuentra el botón de "Evaluar".

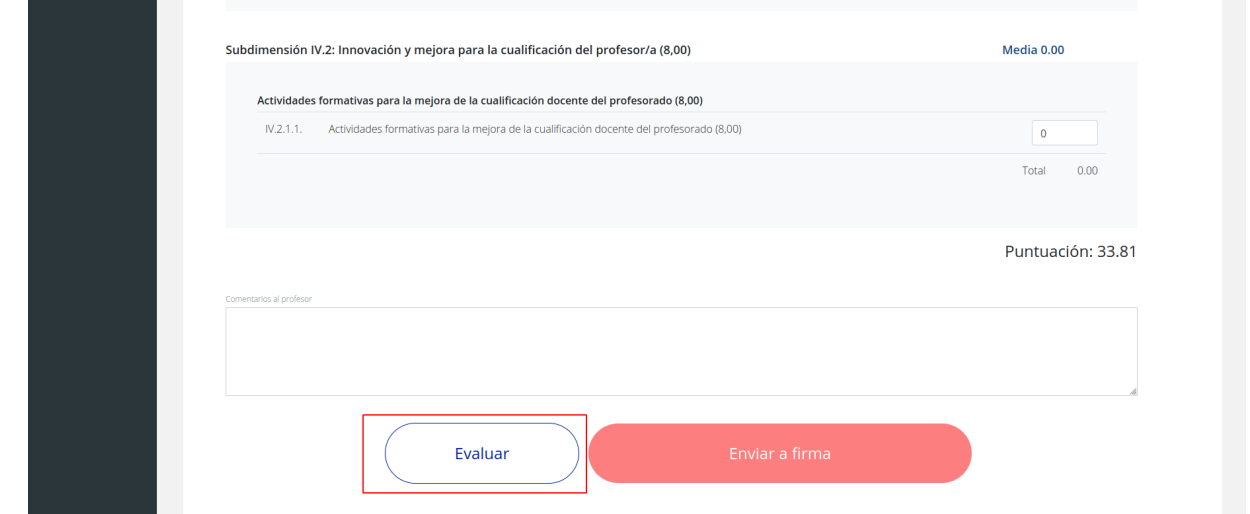

Al hacer clic sobre el botón, aparece un modal en pantalla indicando la calificación que va a obtener el docente evaluado según la puntuación obtenida en laevaluación.

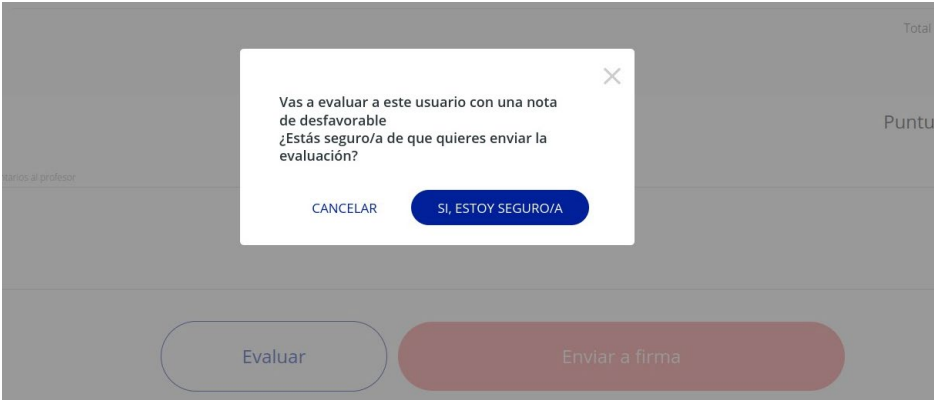

Una vez que han sido evaluados todos los docentes, se mostrara el resultado final de dicha evaluación.

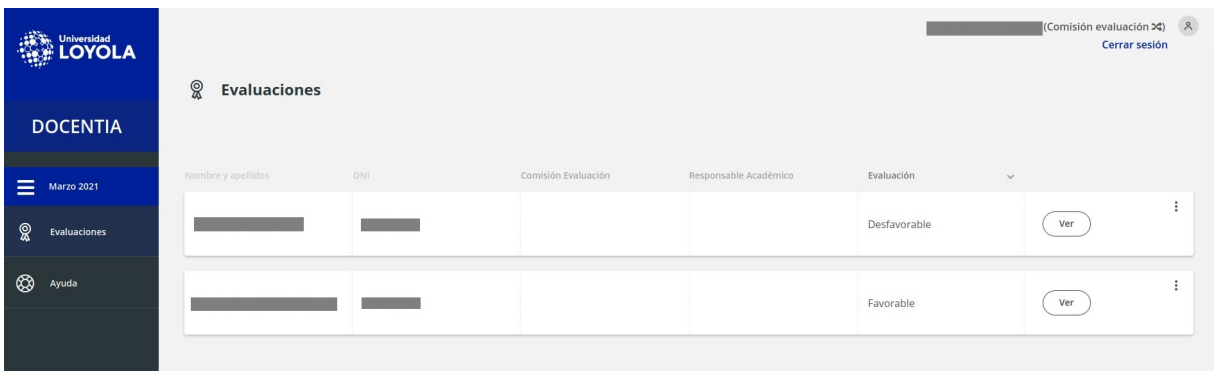

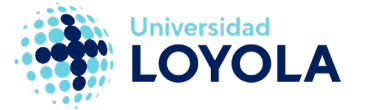

<span id="page-24-0"></span>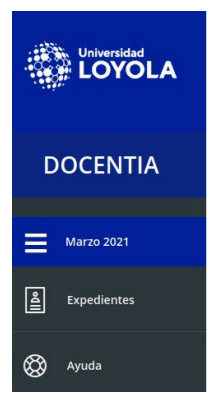

# ● **Gestor de área administrativa.**

El gestor de área administrativa actúa en la fase de expedientes. Su labor es la de revisar los expedientes de los docentes que se han presentado a la convocatoria y comprobar que la información que aparece es correcta.

Tal como se vio en el apartado 2.1, los gestores de área administrativa tienen asignadas una serie de áreas. Estas áreas están relacionadas con los bloques de datos del expediente del docente por lo tanto, su función principal es comprobar la información y documentación de dichas áreas y completarlas si detectan alguna irregularidad.

Las funciones finales de este usuario se definirán más específicamente en futuras versiones de la aplicación DOCENTIA-LOYOLA.

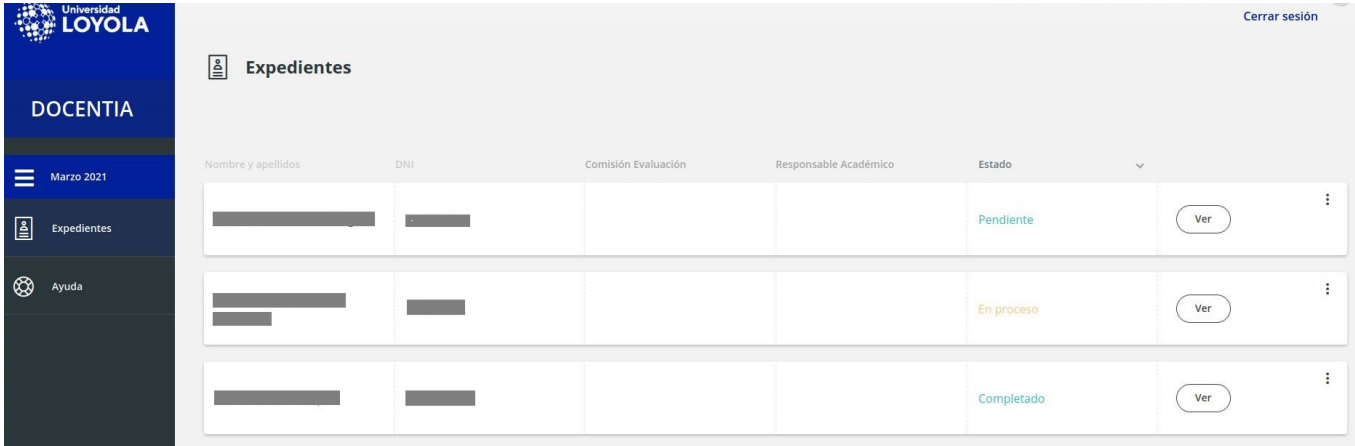

Campus Córdoba C/ Escritor Castilla Aguayo, 4 14004 Córdoba T. +34 957 222 100

# Campus Sevilla

Avda. de las Universidades s/n 41704 - Dos Hermanas (Sevilla) T. +34 955 641 600

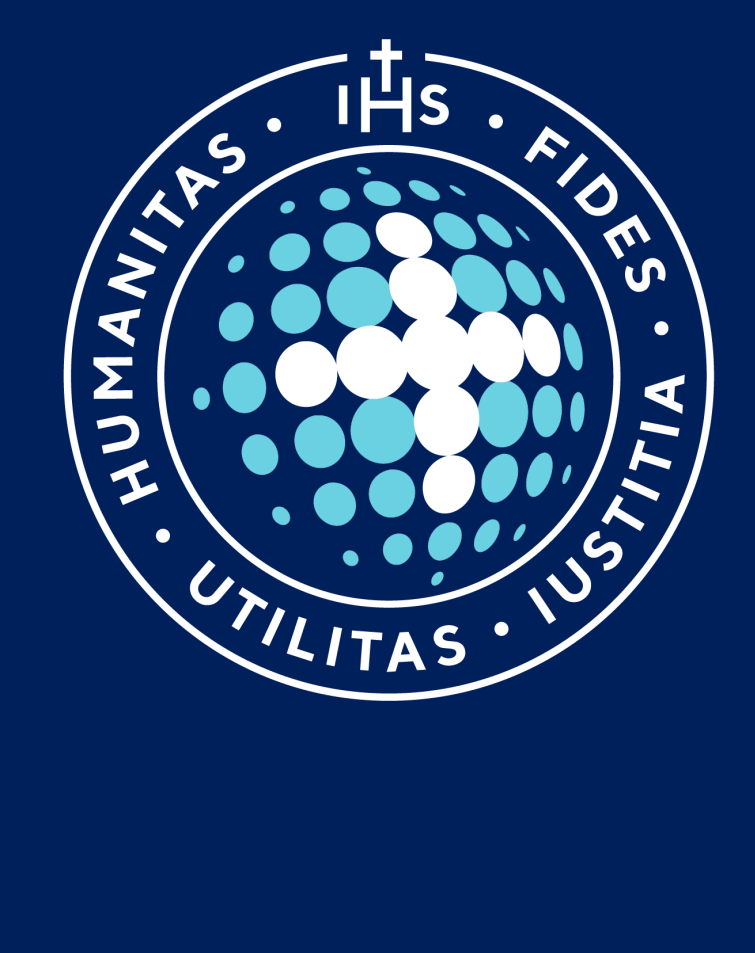